# ORCA 患者備考他検索システム

Ver-01.00.000

和幸システム有限会社

## はじめに

ORCA 患者備考等検索システム(以下、本システムと略す)は、ORCA の患者データの備考等を検索す るシステムで、標準にない機能で検索が可能になるとともに、備考等も表示されます。

## 起動と終了

起動は、プログラムメニューから、ORCA 患者備考等検索を起動して下さい。 終了は、メイン画面の終了ボタンをクリックして下さい。

## ライセンスの登録

本システムは、ライセンス登録を行わないと、一定期間経過後は、使用できなくなります。

次の画面が表示されたら、オンライン申請をクリックして下さい。

試用する場合は、あとで登録をクリックして業務を開始して下さい。

ライセンスを登録する場合は、ライセンス登録欄に指定の内容を入力後、ライセンス登録をクリックして 下さい。

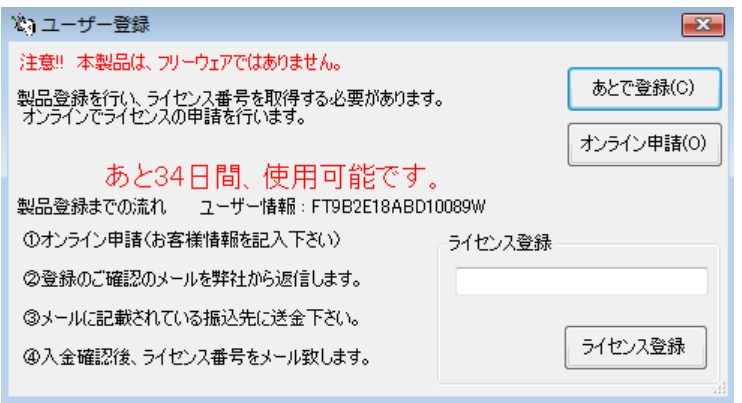

オンライン申請の画面です。インターネット経由で登録画面が表示されますので、必要事項を記入して、 送信ボタンをクリックして下さい。

ライセンス登録のご案内メールをお送りしますので、その内容に従って下さい。

ORCA 患者備考等検索 申請

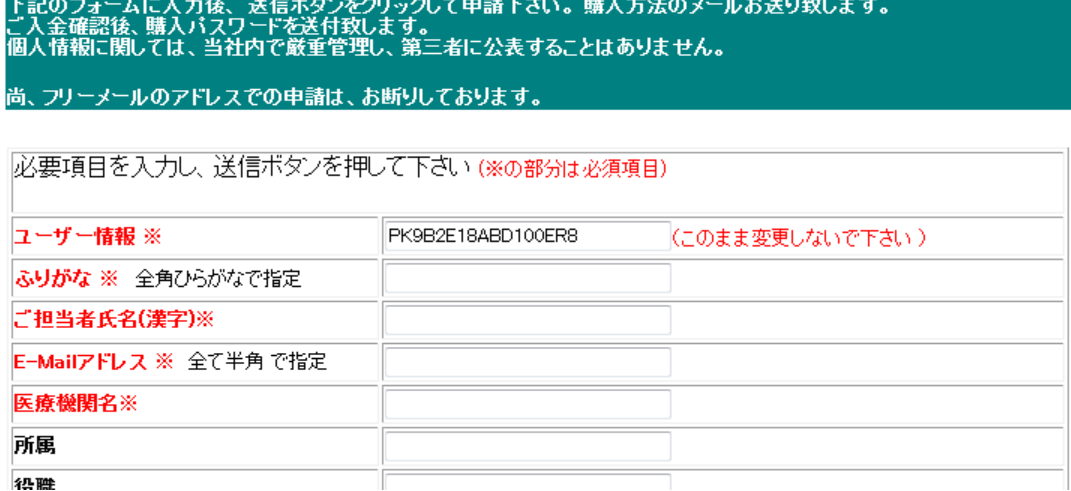

# メイン画面

本システムのメイン画面です。各業務を実行します。終了ボタンをクリックすると業務を終了します。 画面は、検索を行った結果が表示されています。

最大化を行うとご使用のマシンの表示領域に応じて拡大されますので、検索結果の一覧性が向上します。

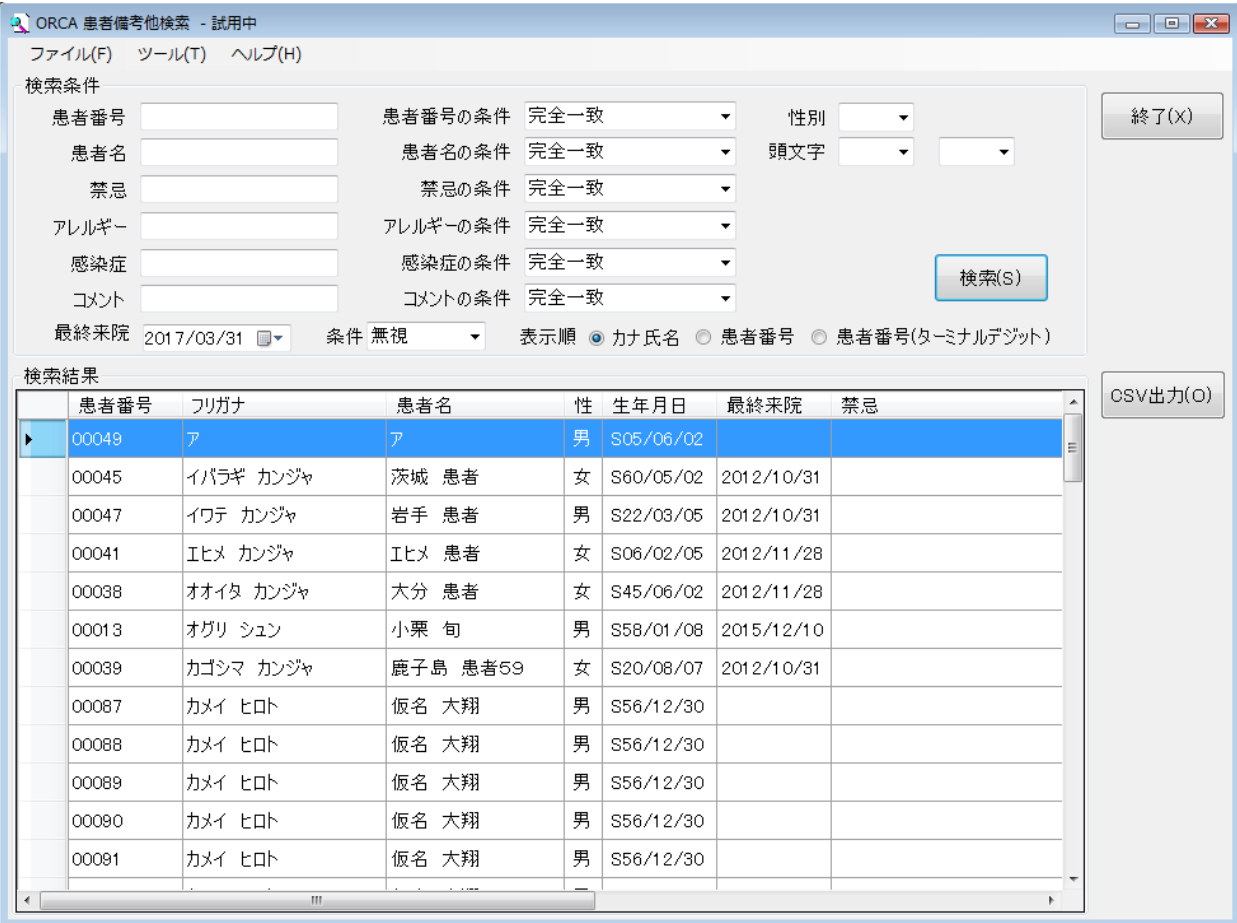

## 初回起動時の ORCA 設定

初回起動時または ORCA と接続ができない場合、ORCA の情報を登録する必要があります。 手動で実行する場合は、メイン画面のツールメニューの ORCA 設定をクリックします。

ORCA の主サーバーの IP アドレスと、患者番号の桁数、PostgreSQL のユーザー名とパスワードを指 定します。指定が終わったら、保存をクリックします。

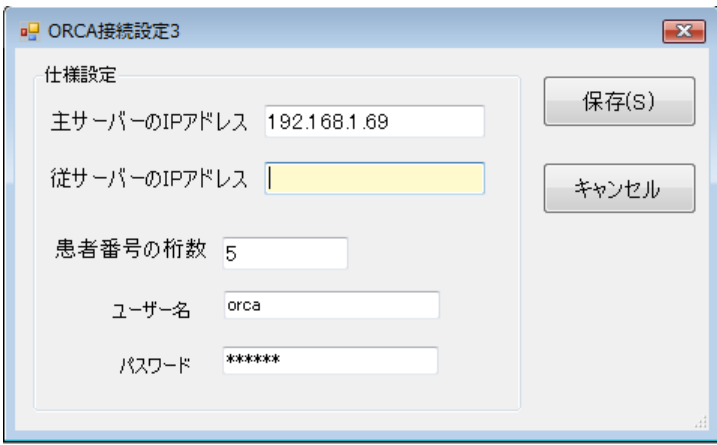

## 検索条件の指定

検索条件を指定し、検索ボタンをクリックします。無条件で検索も可能ですが、時間がかかります。

患者番号の指定

患者番号と患者番号の条件の組み合わせで、いろいろな検索が可能になります。

患者番号に1234で、

条件が完全一致の場合は、患者番号の1234のみが対象です。

条件が先頭一致の場合は、患者番号が1234で始まる患者が対象です。

例:1234、12345、12349 等が対象になります。

条件が最後一致の場合は、患者番号が1234で終わる患者が対象です。

例:1234、11234、31234 等が対象になります。

条件が部分一致の場合は、患者番号に1234を含む患者が対象です。

例:1234、312345、412349 等が対象になります。

対応要望にあった、下 2 桁指定による検索の場合は、2 桁指定して最後一致を指定して下さい。

#### 性別の指定

性別を指定する場合は、男と女を選択して指定します。

患者名の指定

患者名と患者名の条件の組み合わせで、いろいろな検索が可能になります。 漢字氏名とカナ氏名を文字で判断して対応しますので、どちらの指定でも可能です。 患者番号と同じ考え方です。

#### 頭文字の指定

フリガナの頭文字指定が可能です。コンボボックスから選択して指定して下さい。

生年月日の指定

生年月日の期間指定が可能です。S30/1/5 のように指定して下さい。

禁忌

禁忌と禁忌の条件の組み合わせで、いろいろな検索が可能になります。 患者番号と同じ考え方です。禁忌の 2 箇所のデータが対象になります。

アレルギー

アレルギーとアレルギーの条件の組み合わせで、いろいろな検索が可能になります。 患者番号と同じ考え方です。アレルギーの 2 箇所のデータが対象になります。

感染症

感染症と感染症の条件の組み合わせで、いろいろな検索が可能になります。 患者番号と同じ考え方です。感染症の 2 箇所のデータが対象になります。

コメント

コメントとコメントの条件の組み合わせで、いろいろな検索が可能になります。 患者番号と同じ考え方です。コメントの 2 箇所が対象です。

#### 最終来院

外来の最終来院日(受診履歴から)を選択して指定することが可能です。

#### 最終来院の条件

初期値は、無視になっています。指定されても無視の状態です。 条件に追加する場合は、以前、完全一致、年月一致、以後を選択して指定して下さい。

#### 表示順

表示する順番を指定します。

カナ氏名・患者番号(ターミナルデジット)から選択します。

患者番号(ターミナルデジット)の場合は、患者番号の下 2 桁の順の患者番号順になります。

検索ボタンをクリックすると、検索を実行します。

# 検索結果の CSV 出力

検索結果を CSV 形式(カンマ区切り)で、出力することが可能です。 このファイルは、MS-EXCEL や宛名ソフト等で読込んで、自由に加工することが可能です。

CSV 出力をクリックすると、ファイルの保存場所の指定画面が表示されます。指定して保存して下さい。

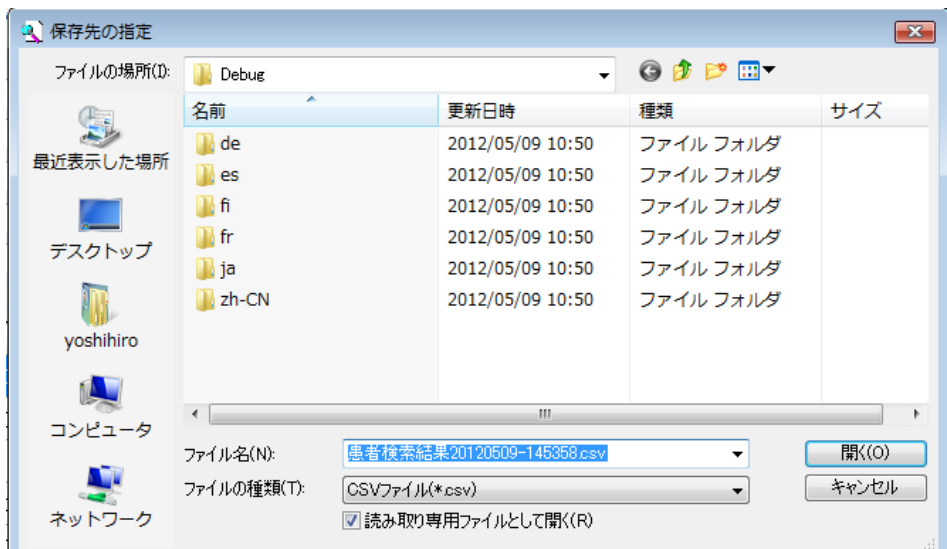

## エラーに関して

本システムは、十分なテストのもとに出荷しておりますが、想定しないケースでエラーが発生することも あります。万一エラーが発生した場合は、そのエラーメッセージや行っていた操作等を記録して、お問い 合わせ下さい。内容をお聞きし、対応を行います。

## その他

機能の追加等に関しては、随時受け付けております。内容によって、別途有料で対応の場合もありますが、 検討して対応をご連絡します。

以下余白